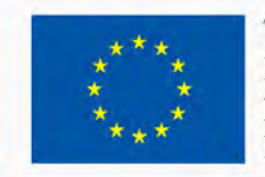

TRAINING PATH FOR EUROPEAN PHLEBOLOGISTS

# The STUDENT GUIDE

# 2019 INTELLECTUAL OUTPUT3

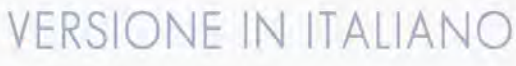

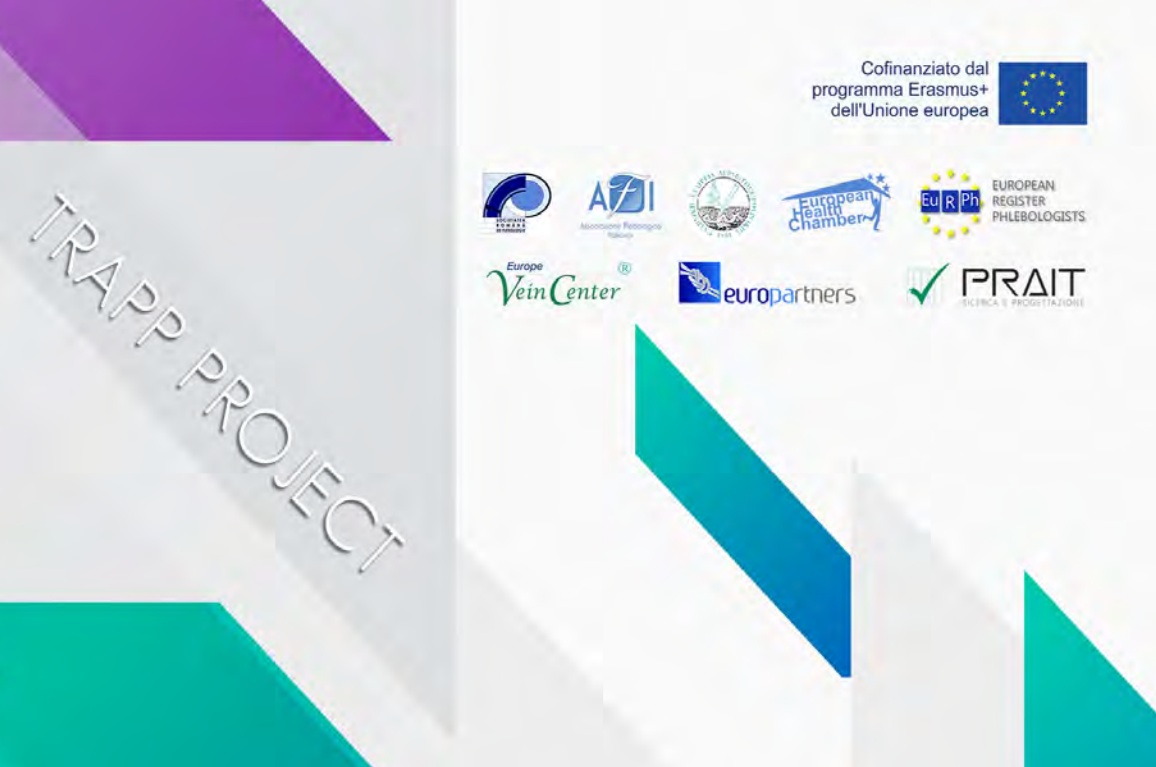

### Disclaimer

Il sostegno della Commissione europea alla produzione di questa pubblicazione non costituisce un'approvazione dei contenuti che riflette solo le opinioni degli autori e la Commissione non può essere ritenuta responsabile per qualsiasi uso che possa essere fatto delle informazioni in essa contenute.

# Pag. 03

# **INDICE**

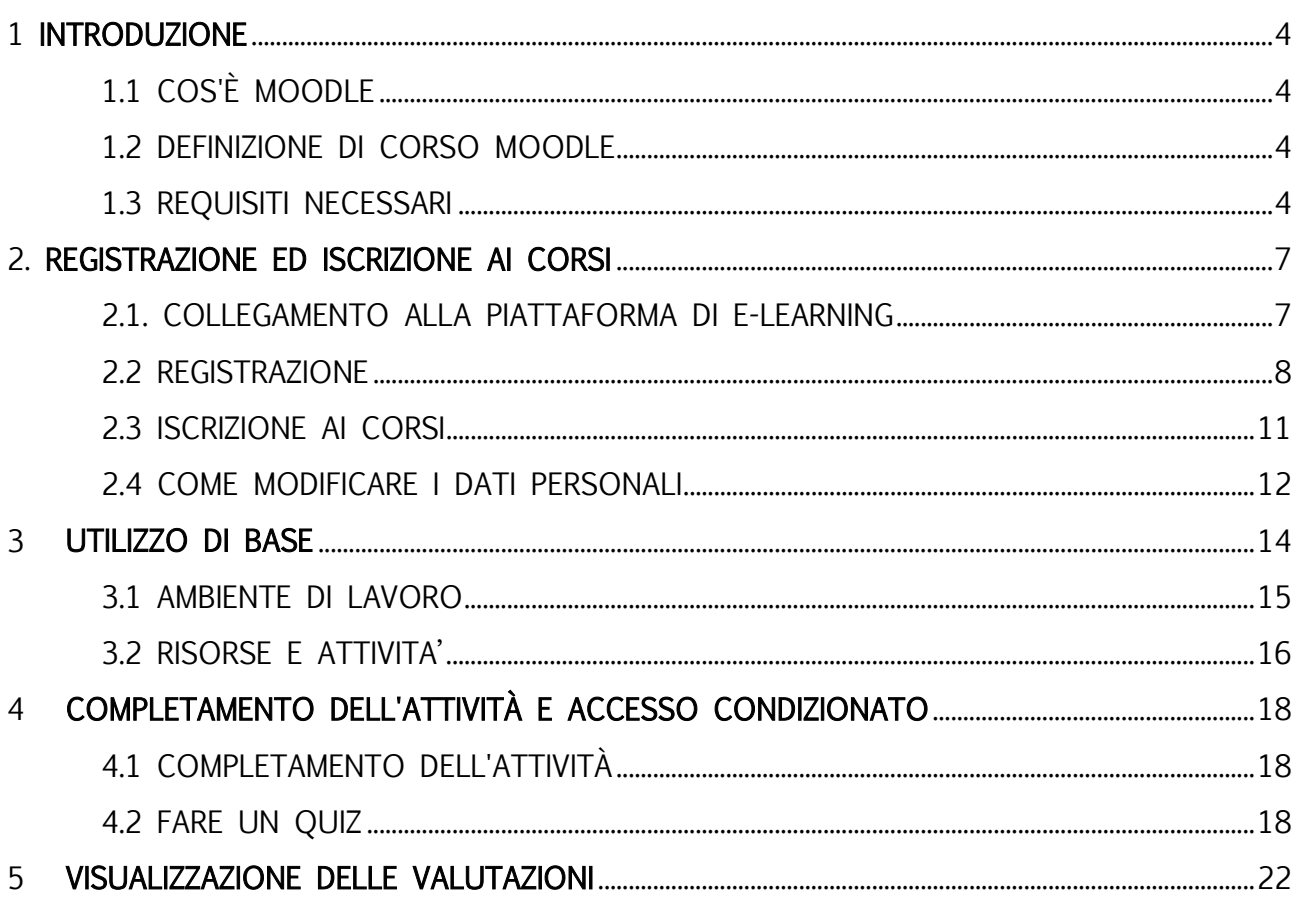

# <span id="page-3-0"></span>1 INTRODUZIONE

In questa guida saranno introdotte le basi da conoscere per la partecipazione ad un corso online. Imparerai passo per passo a registrarti sulla piattaforma Moodle, trovare ed iscriverti ad un corso, entrare e lavorare nell'ambiente online.

# <span id="page-3-1"></span>1.1 COS'È MOODLE

Moodle è un LMS (Learning Management System), un sistema per la gestione di corsi online pensato per creare classi virtuali che permettano efficaci e coinvolgenti esperienze di apprendimento in rete. Viene utilizzato a livello internazionale per progetti didattici e formativi che prevedono il coinvolgimento attivo dei discenti e consentono l'apprendimento collaborativo, il lavoro di gruppo e lo scambio di conoscenza

# <span id="page-3-2"></span>1.2 DEFINIZIONE DI CORSO MOODLE

Con il termine Corso si intende lo spazio virtuale dedicato al caricamento e alla gestione del materiale didattico di ogni singolo insegnamento.

Nella piattaforma e-learning del TRAPP Project i corsi sono impostati secondo il formato per argomenti, che permette di suddividere il materiale organizzandolo in base alle tematiche scelte dal docente.

Un corso Moodle può contenere:

- materiale didattico in varie forme quali testo, audio, video etc
- attività interattive come compiti, quiz, workshop
- attività che consentono la comunicazione docente-studente e studentestudente, come forum e chat.

# <span id="page-3-3"></span>1.3 REQUISITI NECESSARI

Per utilizzare un sito creato con moodle è necessario avere un computer o tablet o smart-phone collegato ad internet, possedere un indirizzo di posta elettronica valido, essere in grado di utilizzare un browser e di inviare e ricevere messaggi di posta elettronica.

E' necessario che il browser sia configurato per accettare i "cookies" altrimenti il sistema non funziona e verranno visualizzati errori. Normalmente tutti i browser sono automaticamente configurati per accettare i cookies, se così non fosse consultate la documentazione del browser e impostarlo in modo da accettare i cookies dal sito della piattaforma.

Se avete uno smartphone potete utilizzare la maggior parte delle funzioni del sito anche con l'App ufficiale moodle, in modo più comodo rispetto al browser. Senza l'APP, infatti, con il browser normale, il piccolo video del cellulare costringe a frequenti ingrandimenti e sposta-menti della pagina per raggiungere i vari elementi che la costituiscono. L' App si può scaricare gratuitamente per Android dal Play Store di Google e per IOS dall' Apple Store. Per poter usufruire di tutte le funzionalità è però necessario un normale browser.

Generalmente, l'unico requisito è un computer con accesso a Internet e un browser web. Tuttavia, non tutte le funzionalità sono supportate nei browser Web meno recenti, quindi ti consigliamo di utilizzare l'ultima versione di Firefox, Chrome o Safari o Internet Explorer 10+. Consigliamo vivamente Firefox o Chrome poiché il sito BRTC Moodle è stato ottimizzato per l'uso con esso. Alcuni corsi potrebbero richiedere plug-in e software aggiuntivi come Flash, QuickTime o Acrobat Reader. Molte classi richiedono software di elaborazione testi come Microsoft Word. Ogni programma del corso dovrebbe elencare requisiti software specifici.

### Blocco popup

I blocchi popup dovrebbero essere disabilitati per visualizzare correttamente il contenuto di Moodle.

### Chrome

nella parte in alto a destra dello schermo, fai clic sull'icona Personalizza, quindi su Impostazioni. Scorri verso il basso e fai clic sul link "Mostra impostazioni avanzate ...". Sotto l'intestazione Privacy, fai clic su Impostazioni contenuti. Scorri verso il basso fino all'intestazione Pop-up e fai clic su Gestisci eccezioni. Nella casella che dice "[\*.] Example.com", digita [\*.]

Learning.europeanregisterphlebologists.eu. Quindi fai clic su Fine due volte. Chiudi la scheda.

**Chrome Customize Icon** 

### **Firefox**

Nella parte in alto a destra dello schermo, fai clic sul menu Firefox, quindi su Opzioni. Fai clic sul contenuto nel menu a sinistra. Sotto Pop-up ", fai clic su Eccezioni. Nella barra degli indirizzi, digitare https://learning.europeanregisterphlebologists.eu, quindi fare clic su Consenti e quindi su Salva modifiche. Chiudi la scheda. **Firefox Menu Button** 

### Internet Explorer (IE)

Nella parte in alto a destra dello schermo, fai clic sul menu Strumenti, quindi su Opzioni Internet. Ora fai clic sulla scheda Privacy. Successivamente, sotto l'intestazione Blocco popup, fai clic su Impostazioni. Nella barra degli indirizzi, digitare https://learning.europeanregisterphlebologists.eu e fare clic su Aggiungi. Fai clic su Chiudi e poi su OK. IE Tools

### Safari (Apple Computers)

Apri Safari e premi il tasto comando e, contemporaneamente. Questo fa apparire il menu di Safari. Fai clic su Sicurezza. Deseleziona la casella che dice Block popup windows.

# <span id="page-6-0"></span>2. REGISTRAZIONE ED ISCRIZIONE AI CORSI

# <span id="page-6-1"></span>2.1. COLLEGAMENTO ALLA PIATTAFORMA DI E-LEARNING

Per collegarsi alla piattaforma di e-learning del progetto è sufficiente digitare, nella barra degli indirizzi di un qualsiasi browser web, l'URL

<https://learning.europeanregisterphlebologists.eu/>

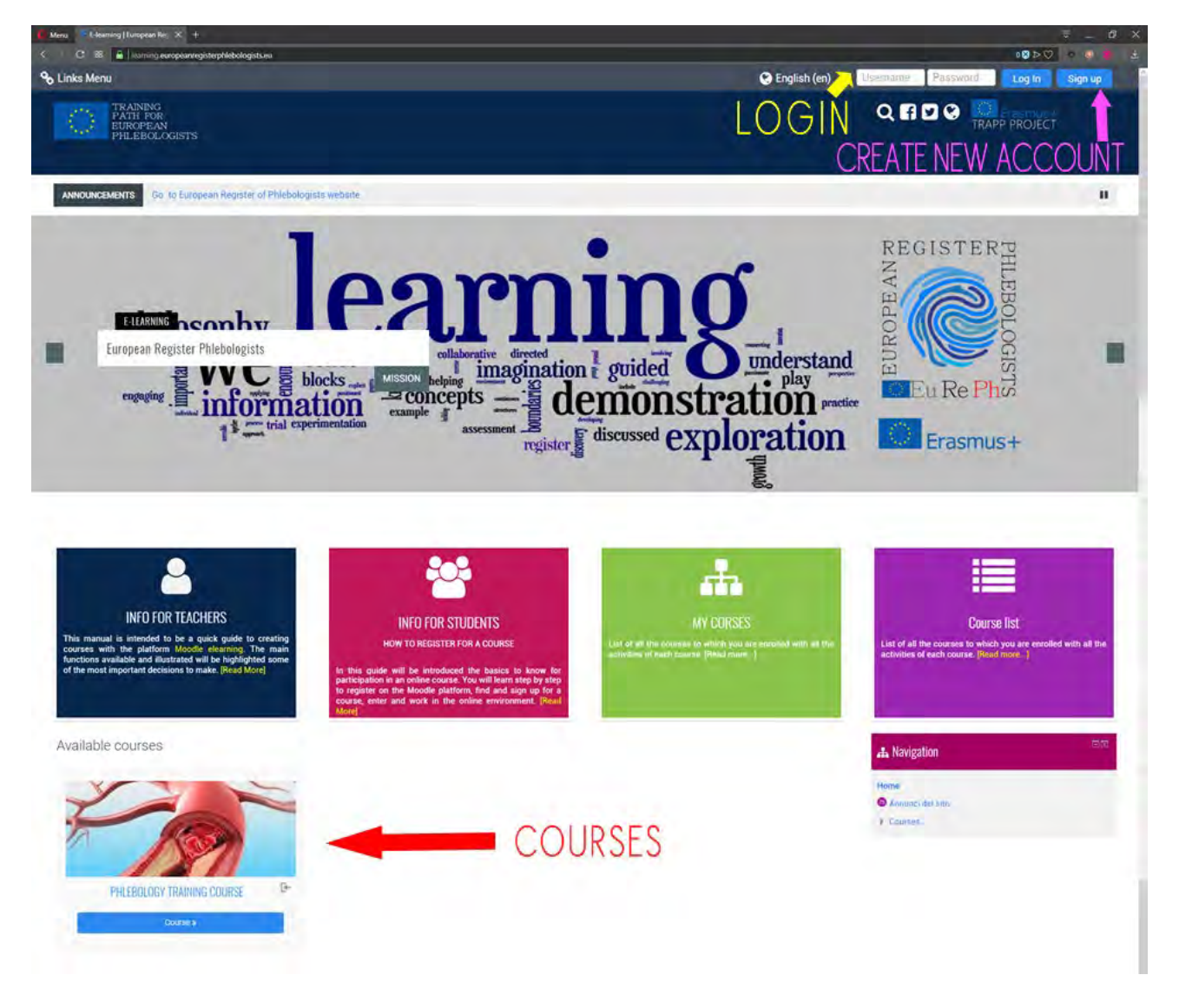

A questo punto visualizzerete l'home page del sito:

Verrà presentata la pagina principale della piattaforma contenente nella parte centrale l'elenco dei corsi disponibili.

Per accedere ai corsi è necessario essere iscritti al sito ed iscriversi al corso.

La registrazione serve per inserire i propri dati nel sistema, in modo da poter essere successivamente riconosciuti, e comporta l'assegnazione di una username unica e la scelta di una password. Nel prossimo paragrafo viene spiegato come effettuare la registrazione.

Con username e password potrete fare il login ovvero potrete accedere al sistema ed essere riconosciuti.

Una volta effettuato l'accesso potrete entrare e svolgere attività in tutti i corsi in cui siete iscritti. Per svolgere attività in un corso (per esempio per provare i quiz o fare degli interventi in un forum), bisogna essere almeno registrati ed aver effettuato l'accesso.

### Procedura di logout

Per effettuare il logout cliccare sempre sul link (Esci) a fianco del proprio nome ecognome; evitare di chiudere la finestra del browser senza prima effettuare il logout.

### <span id="page-7-0"></span>2.2 REGISTRAZIONE

Attualmente la registrazione nel sito è libera, chiunque può registrarsi compilando il modulo di registrazione.

Se ancora non hai un account è necessario crearne uno dalla pagina di login.

Per accedere alla pagina di login cliccare sul pulsante, in alto a destra, "Sign up" o cliccando sul nome di un qualsiasi corso.

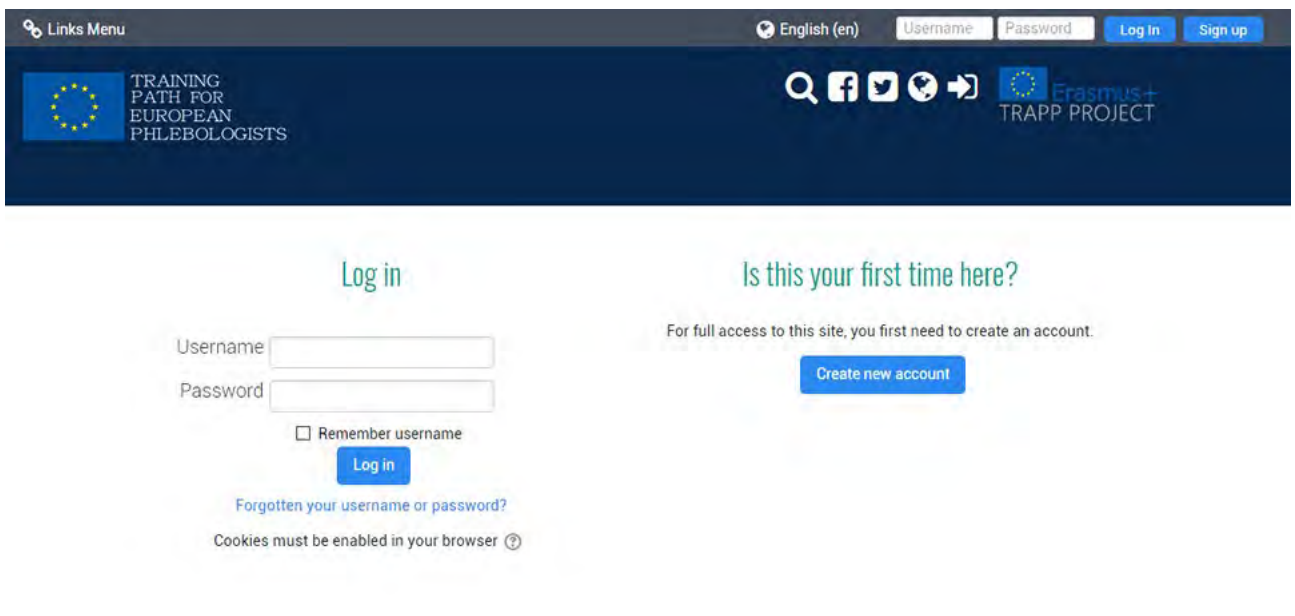

Per registrarvi fate click su "Create New Account", si aprirà la pagina con il form di registrazione.

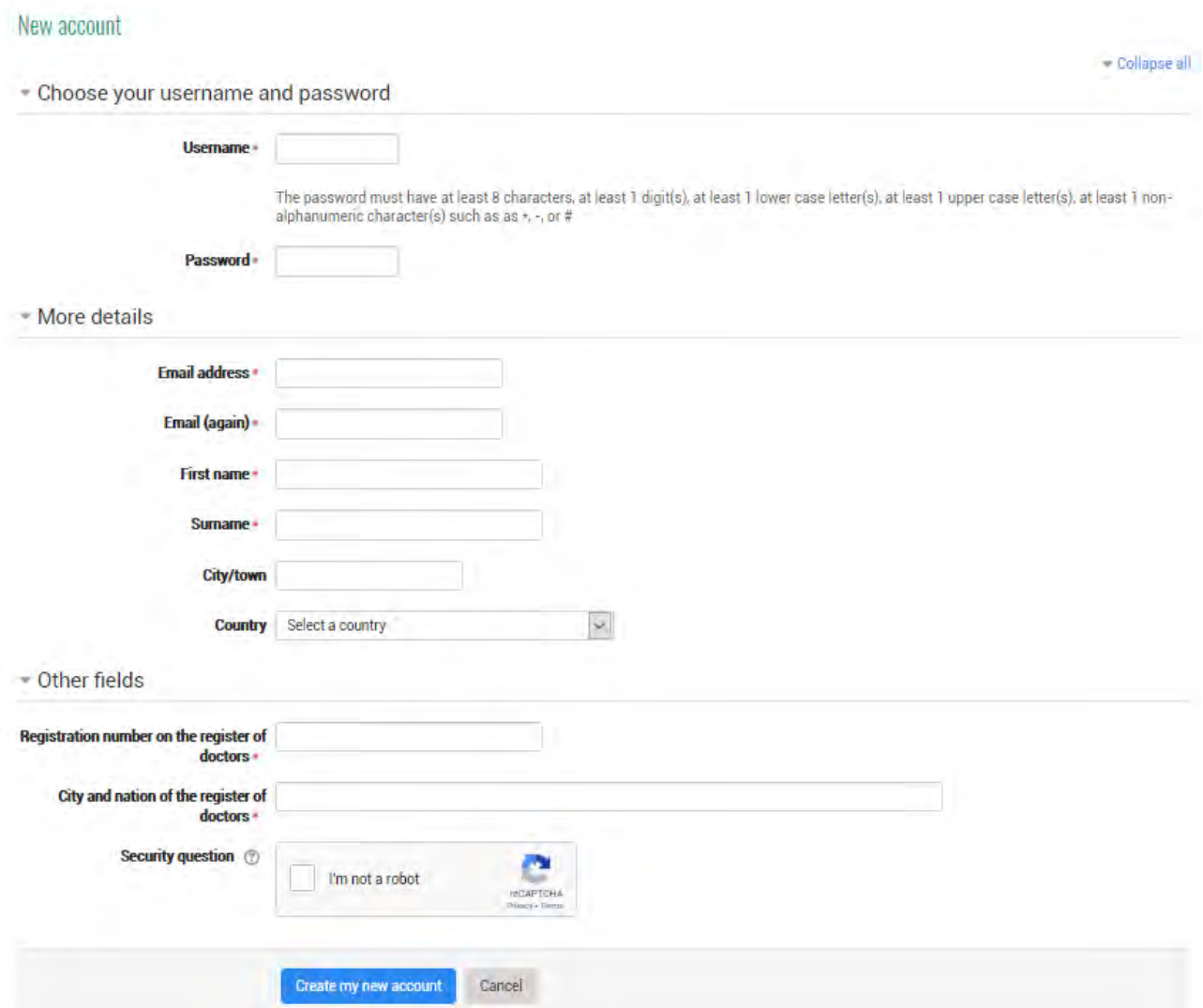

In questo modulo i campi contrassegnati con l'asterisco sono obbligatori. In particolare username e password che vi serviranno successivamente per l'accesso.

Potete scegliere l'username a piacere (solo lettere e cifre senza spazi e caratteri speciali) ma deve essere diverso da quello scelto dagli altri utenti del sistema perché questo nome deve identificare univocamente l'utente.

Anche la password può essere scelta a piacere ma deve rispettare le regole imposte dall'amministratore del sito (nel nostro caso deve essere lunga almeno 8 caratteri). Ricordatevi di scrivere da qualche parte sia l'username che la password, quest'ultima sarà nota solo a voi. Nessuno, nemmeno l'amministratore del sistema potrà mai vederla. Se ve la dimenticate non esiste nessun modo per ritrovarla,

potete solo cambiarla comunicando via e-mail oppure dovrete contattare l'amministratore.

Un altro dato importante è l'indirizzo e-mail che deve essere un indirizzo valido e funzionante. Infatti per evitare che un utente si registri con il nome di un altro la registrazione deve essere convalidata. Dopo aver fatto click sul pulsante Crea un nuovo account, il sistema genera in automatico un messaggio di posta che elettronica che viene inviato all'indirizzo e-mail dell'utente e che contiene un link per la convalida.

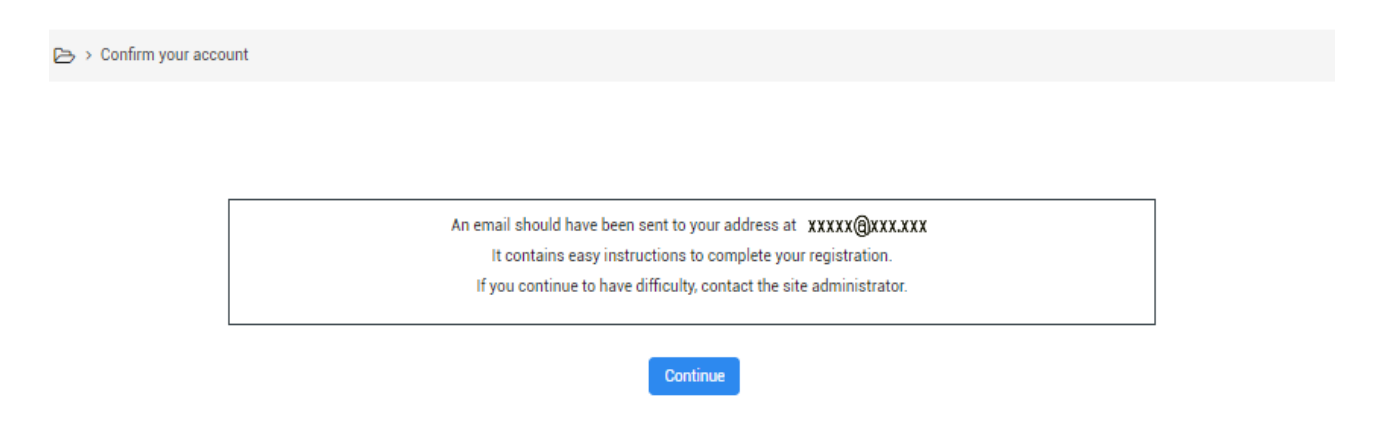

La registrazione non sarà attiva fino a quando non si eseguono le istruzioni contenute in questo messaggio e non si fa click sul link incluso, se questo non succede, dopo un certo numero di giorni la registrazione verrà annullata.

L'indirizzo e-mail da voi indicato è anche quello che verrà utilizzato dai docenti per comunicare con voi, per esempio per comunicarvi i voti dei compiti. Potrete decidere poi se renderlo visibile anche agli altri utenti del corso.

Come detto prima l'indirizzo e-mail vi serve anche per recuperare la password o il nome utente nel caso li aveste dimenticati. Per recuperarli basta fare click nella pagina di login sul link "Forgotten your username or password?" e inserire almeno il vostro indirizzo e-mail. Vi arriverà nella casella di posta il link per cambiare la password.

# <span id="page-10-0"></span>2.3 ISCRIZIONE AI CORSI

Una volta effettuato il login verrete riconosciuti dal sistema il quale visualizzerà una pagina iniziale personalizzata detta "dashboard" dalla quale è possibile accedere ai corsi disponibili.

I corsi possono essere:

- Con iscrizione libera; ogni utente registrato può iscriversi (contrassegnati con l'icona vicino al titolo). L'iscrizione al corso comporta la possibilità per il docente di controllare e visualizzare le attività compiute nel corso.
- Con iscrizione protetta da parola chiave, (contrassegnati con l'icona vicino al titolo). Per iscriversi è necessario conoscere una parola chiave segreta che normalmente viene comunicata dal docente solo ai propri alunni. In questo caso la prima volta che si accede verrà richiesta la parola chiave, solo dopo averla inserita il sistema vi iscriverà al corso
- bloccati dal docente; in questo caso solo il docente può iscrivere nuovi studenti e se si cerca di entrare viene visualizzato il messaggio: Al momento non è possibile iscriversi al corso.

Individuare il corso cui ci si vuole iscrivere e cliccare sul suo nome, si accede alla pagina di iscrizione al corso:

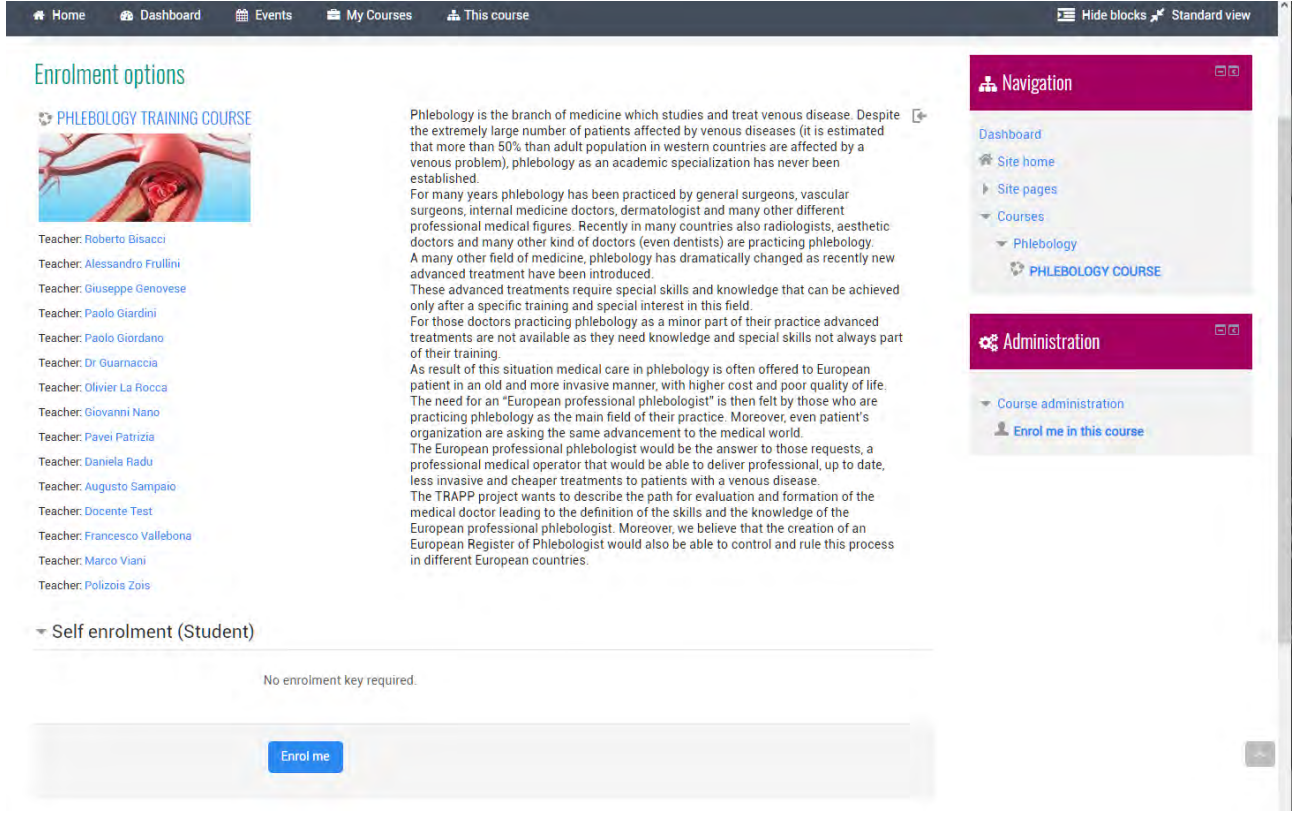

Cliccare su "Enrol me in this course" o sul pulsante "Enrol me" e si verrà scritti al corso.

Ai login successivi allo studente sarà presentata direttamente la lista dei corsi cui è iscritto e vi potrà accedere direttamente cliccando sul relativo nome.

### <span id="page-11-0"></span>2.4 COME MODIFICARE I DATI PERSONALI

Una volta effettuato il login verrete riconosciuti dal sistema il quale visualizzerà una pagina iniziale personalizzata detta "dashboard".

e è la prima volta che effettuate l'accesso può darsi che vi venga chiesto di modificare la password, questo perché ogni utente deve essere l'unico a conoscere la propria password (che è compito suo far rimanere segreta) visto che sarà legalmente responsabile di tutto quanto farà nel sito. Dopo aver effettuato

l'accesso, tutte le attività che verranno compiute sul sito dal vostro computer, verranno attribuite a voi fin quando non terminate la sessione.

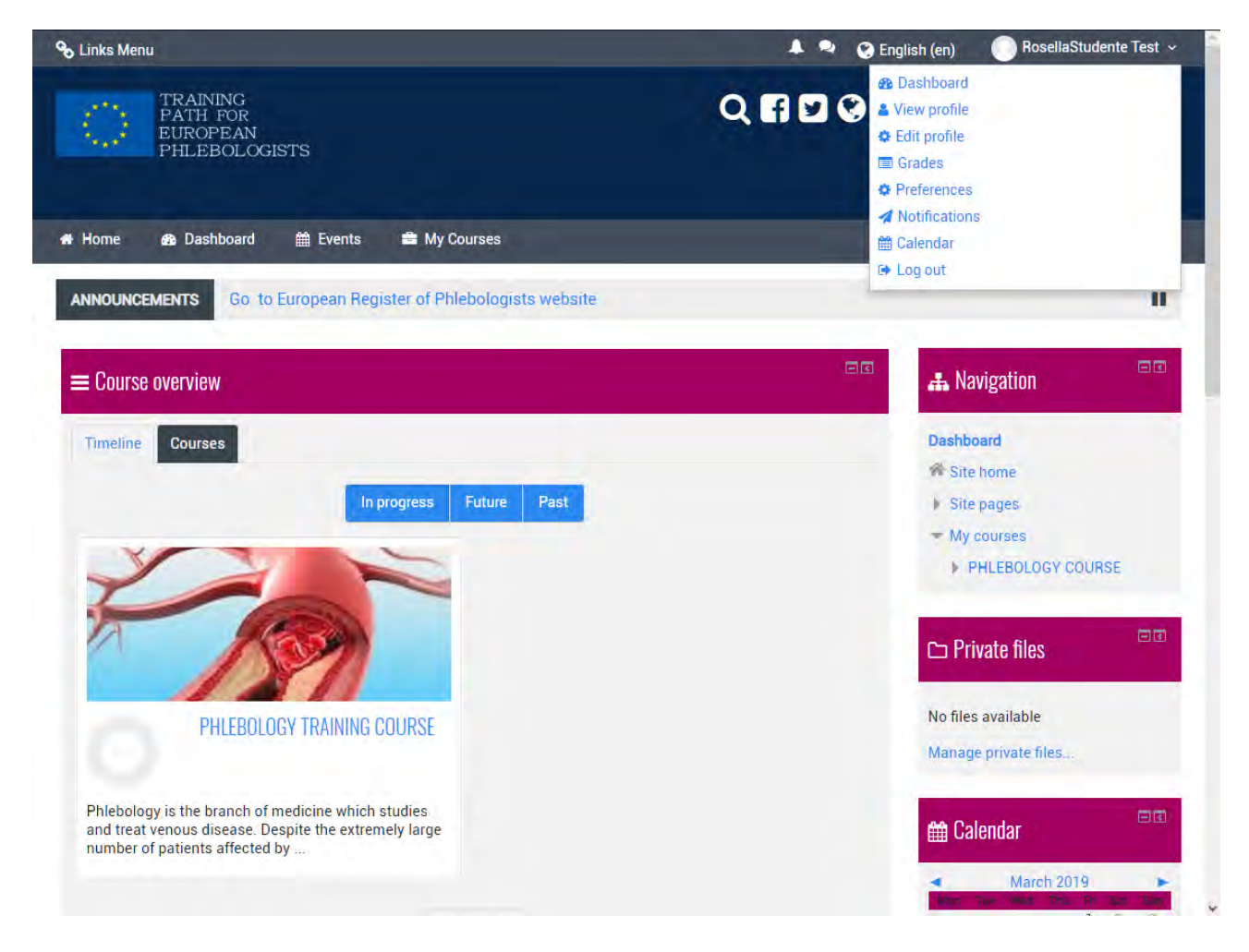

All Moodle users have an editable profile where you can upload a photo and add additional details about yourself. As well as information displayed to other Moodle users, your profile includes a number of settings that affect how Moodle functions and how it is displayed to you.

You can access your Moodle profile by clicking on your name after you login. Your name is usually visible at the top right corner of the page.

.

# <span id="page-13-0"></span>3 UTILIZZO DI BASE

Ai login successivi allo studente sarà presentata direttamente la lista dei corsi cui è iscritto cui potrà accedere direttamente cliccando sul relativo nome.

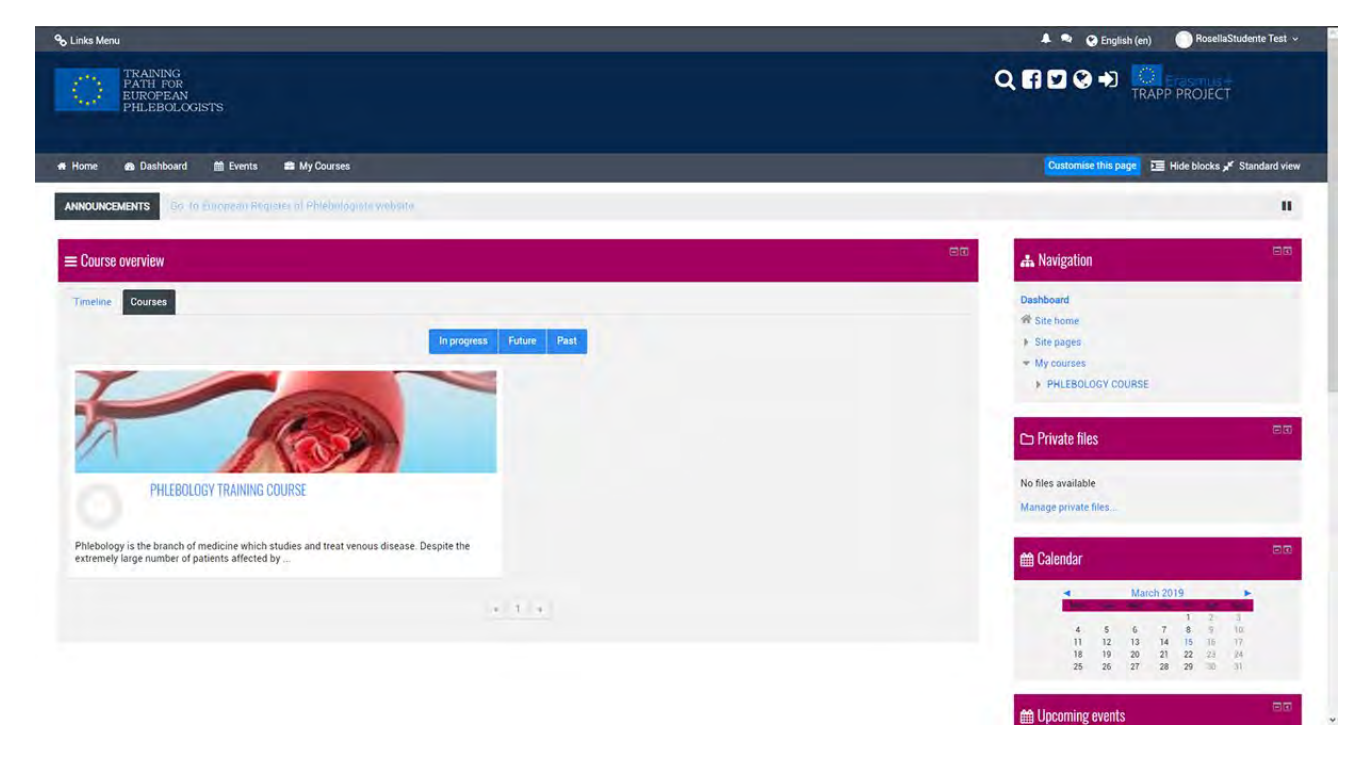

Il corso "PHLEBOLOGY TRAINING COURSE" è stato organizzato per argomenti. Gli argomenti rappresentano unità logiche in cui può essere suddiviso il corso.

### <span id="page-14-0"></span>3.1 AMBIENTE DI LAVORO

Dopo essersi iscritti ad un corso ogni volta che si entra viene visualizzata la pagina iniziale del corso che è simile a quella della figura successiva:

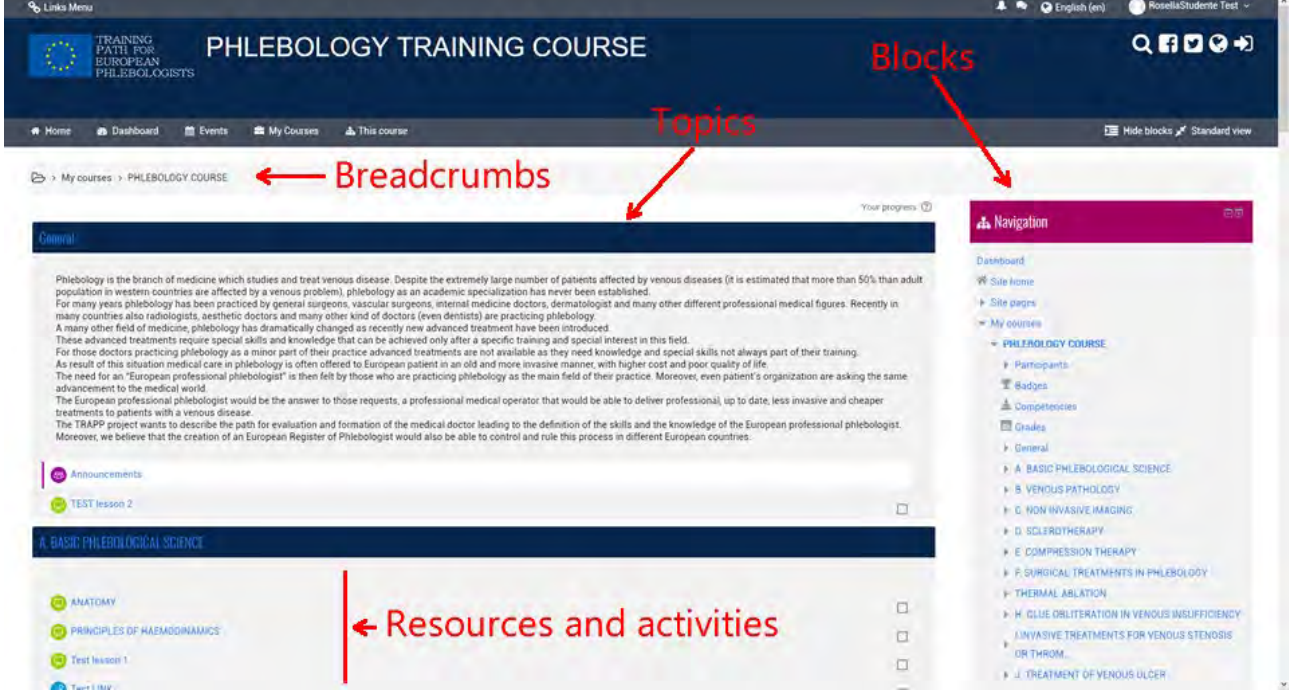

La pagina del corso è divisa in due sezioni separate. Nella sezione di sinistra sono elencate tutte le attività didattiche e le risorse predisposte dal docente per il corso (lezioni, compiti, forum, appunti, pagine web, quiz, ecc.).

Sul lato destro ci sono una serie di **blocchi** ognuno dei quali ha una funzione specifica e contiene una serie di link per l'accesso veloce ad alcuni elementi del corso oltre che ad alcune informazioni, per esempio: il blocco *Prossimi eventi*  visualizza le prossime attività previste in calendario.

Quando si naviga nel corso la parte superiore sinistra di ogni pagina contiene il bradcrumbs che mostrano dove ci si trova e permettono di tornare indietro in qualsiasi punto intermedio (basta fare click su una di esse).

# <span id="page-15-0"></span>3.2 RISORSE E ATTIVITA'

Come detto sopra un corso è costituito da una serie di **risorse** e **attività**  predisposte dal o dai docenti (un corso potrebbe avere più docenti).

Le risorse corrispondono al materiale messo a disposizione degli alunni. Ci sono vari tipi di risorse, le principali sono:

- File. E' il tipo più comune di risorsa, può trattarsi di un file di tipo qualsiasi, per esempio un documento pdf, un file di word, un'immagine, ecc. Il file viene caricato nel sito e può essere scaricato da tutti gli studenti iscritti;
- Link a pagina o sito web (URL). Quando la risorsa è disponibile su internet non serve caricarla sul sito basta inserire un link nel corso. Gli studenti potranno scaricarla o visualizzarla prendendola direttamente dal sito di origine.
- Pagina. Una pagina web (ma può essere anche una semplice pagina di testo) creata appositamente dal docente, può contenere testo, immagini, link, quiz, etc.
- **Cartella**: gruppo di file.
- Libro: gruppo di pagine organizzate in capitoli.

Le attività sono compiti in cui lo studente assume un ruolo attivo. Ci sono vari tipi di attività supportate dalla piattaforma, alcune di queste sono:

- Le Lezioni. Una Lezione consiste in più pagine, ogni pagina normalmente finisce con una domanda e un numero di possibili risposte. In funzione della scelta dello studente la lezione avanza alla prossima pagina o torna indietro a una precedente.
- -I Compiti. I Compiti permettono al docente di assegnare agli studenti un qualsiasi lavoro individuale che potrà poi valutare e commentare. Il lavoro può consistere nella realizzazione di un qualsiasi elaborato digitale che verrà consegnato sul server ma anche nella compilazione di un testo online, nella consegna di un elaborato cartaceo o nello svolgimento di qualsiasi altra attività (senza consegna di file o elaborati).
- -I Quiz. Questa attività permette al docente di progettare e realizzare dei test che possono consistere in domande a scelta multipla, domande con

risposta vero-falso, domande a risposta breve e altri tipi di domande. Queste domande sono raccolte in un deposito organizzato per categorie di domande, e possono essere riutilizzate all'interno dello stesso corso o di corsi differenti. I Quiz possono permettere tentativi di risposta ripetuti. Ogni tentativo è registrato automaticamente e il docente può decidere se inviare una replica e/o mostrare le risposte corrette. I Quiz includono un sistema di valutazione delle risposte.

– La scelta. Una Scelta è un tipo di attività molto semplice. docente pone una domanda e propone una scelta fra varie risposte.

# <span id="page-17-0"></span>4 COMPLETAMENTO DELL'ATTIVITÀ E ACCESSO CONDIZIONATO

Alcuni corsi potrebbero utilizzare il completamento dell'attività e / o le funzioni di accesso condizionale

# <span id="page-17-1"></span>4.1 COMPLETAMENTO DELL'ATTIVITÀ

Completamento attività, consente ai tuoi istruttori di impostare criteri per impostare un punto al termine di un'attività. Questo può essere fatto sia consentendo agli studenti di contrassegnare manualmente il proprio completamento (un bel modo per tenere la lista di controllo delle attività di classe completate), sia impostando alcuni criteri basati su cose come Attività visualizzate o Valutazioni degli studenti. Il completamento di questa attività potrebbe essere utilizzato in combinazione con l'accesso condizionale, limitando in modo efficace l'accesso a determinate attività, fino al completamento degli obiettivi precedenti.

Vedrai nello screenshot qui sotto, che puoi sempre fare clic sul pulsante "I miei progressi" per visualizzare alcune informazioni di aiuto sul monitoraggio del completamento. Inoltre, noterai che le caselle Gialle non sono ancora state completate, la Casella verde è un'attività in cui lo studente ha completato in base ai criteri dell'istruttore e le caselle Blu sono state contrassegnate manualmente dallo studente.

# <span id="page-17-2"></span>4.2 FARE UN QUIZ

Queste sono le istruzioni su come accedere e fare un quiz in un sito del corso Moodle.

Prima di fare un quiz in Moodle, assicurati di rivedere i Suggerimenti per i quiz:

- Non rispondere a un quiz tramite wireless.
- Non fare un quiz su un telefono o tablet.
- $-$  Salva le risposte frequentemente.
- Lascia il tempo per inviare effettivamente il quiz.

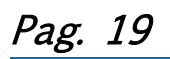

### Come gli studenti fanno un test

- Fai clic sul link del quiz nella home page del corso e leggi le informazioni per verificare che sei nel quiz giusto.
- Fare clic sul pulsante "Tenta ora quiz".
- Fare clic sul pulsante "Avanti" nella parte inferiore della pagina per visualizzare la pagina successiva delle domande
- Fare clic sulla "bandiera" nella casella accanto alla domanda per inserire un marcatore temporaneo su di essa

### Question 2

Not complete Marked out of 1.00

**▼** Flag question

 Notare il blocco di navigazione Quiz. Puoi usarlo per saltare a qualsiasi domanda

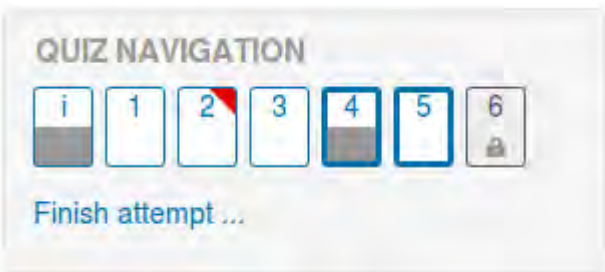

- Una domanda contrassegnata viene mostrata con un triangolo rosso in alto a destra
- Le domande nella pagina corrente sono mostrate con un bordo più spesso
- Dopo aver visualizzato una descrizione, viene visualizzata con la metà grigia in basso
- Dopo aver salvato una domanda di saggio, viene visualizzata con la metà grigia in basso
- Una domanda dipendente viene visualizzata in grigio con l'icona di un lucchetto

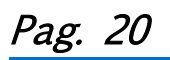

- Per terminare l'esame, fare clic su "Termina tentativo" nel blocco di navigazione di "Avanti" nell'ultima pagina dell'esame.
- La pagina "Riepilogo del tentativo": esamina le domande e avvisa l'utente di domande non tentate.

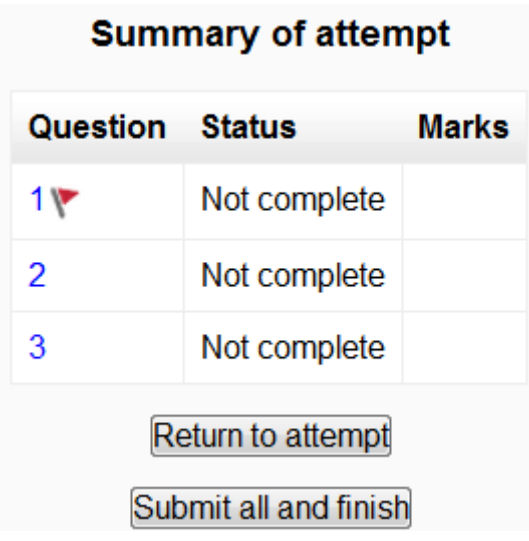

- Fare clic sul numero di pagina della domanda o su "Torna al tentativo" per tornare al quiz.
- Fai clic su "Invia tutto e termina" per ottenere il punteggio del tuo quiz. Apparirà un avviso che ti dice che non puoi più cambiare le tue risposte.

### Salvataggio Automatico

Se Moodle rileva che la connessione Internet dello studente è stata interrotta e la funzione di salvataggio automatico Quiz è abilitata, viene visualizzato un messaggio di avviso che richiede allo studente di annotare le risposte recenti.

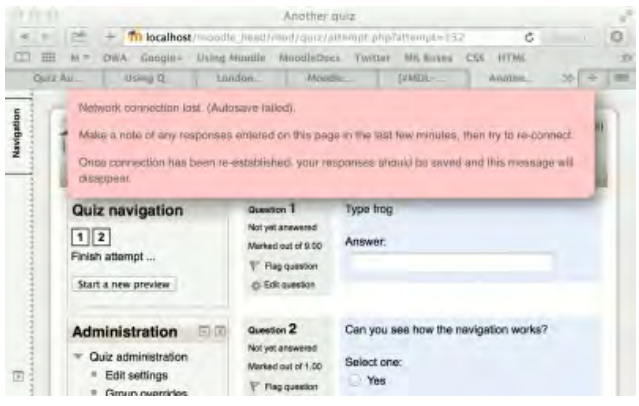

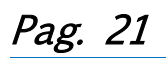

Il salvataggio automatico dei quiz è abilitato per impostazione predefinita, con il periodo di tempo predefinito impostato su 2 minuti. Questo periodo di salvataggio automatico può essere modificato o l'impostazione completamente disabilitata da Amministrazione sito> Plugin> Moduli attività> Quiz> Salvataggio automatico.

### Come gli studenti esaminano un quiz

- Nel blocco di navigazione del quiz
	- o Viene visualizzata una risposta corretta con la metà verde inferiore con un segno di spunta bianco
	- o Viene visualizzata una risposta parzialmente corretta con la metà arancione inferiore con un cerchio bianco all'interno
	- o Viene visualizzata una risposta errata con la metà rossa in basso
	- o Viene visualizzata una domanda di prova (che richiede una marcatura manuale) con la metà grigia inferiore
	- o Una domanda contrassegnata viene mostrata con un triangolo rosso in alto a destra

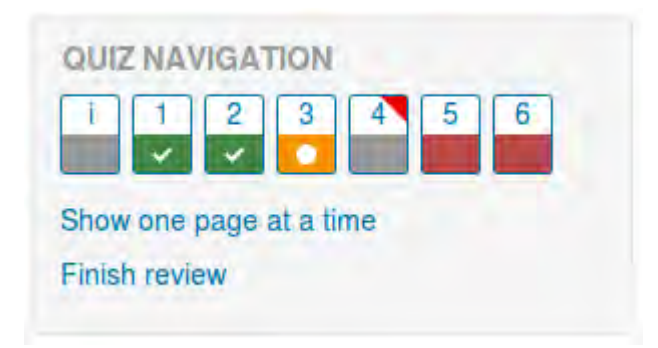

- Nelle domande stesse, le risposte corrette saranno in verde con un segno di spunta. Le risposte errate saranno in rosso con una croce. avrà un segno di spunta verde accanto alla risposta corretta
- In base alle impostazioni dell'insegnante, potresti ricevere un feedback generale, un feedback specifico su ogni domanda e / o un feedback complessivo sul tuo punteggio finale.
- Sebbene il quiz potrebbe essere stato suddiviso in più pagine , la recensione mostrerà tutte le domande su una singola pagina per facilitare la navigazione. Puoi scegliere di rivedere il quiz con pagine separate come era quando hai risposto al quiz.

### Salvataggio delle domande e ritorno in seguito a un quiz

- Se rispondi a una serie di domande e desideri completare il quiz in un secondo momento, fai clic su "Termina tentativo"
- Quando torni per continuare il quiz, Moodle ricorderà quale pagina ti trovavi e ti consentirà di continuare da lì, dopo aver salvato la domanda precedente.

### Retaking a quiz

Se il tuo insegnante ha consentito più tentativi, quando fai di nuovo clic sul quiz verrai informato sul numero di tentativi rimanenti insieme ai punteggi precedenti.

### VEDI

[Working example of a quiz on School demo site](http://school.demo.moodle.net/mod/quiz/view.php?id=168) (Log in with username:student/password:moodle)

# <span id="page-21-0"></span>5 VISUALIZZAZIONE DELLE VALUTAZIONI

Per visualizzare i tuoi voti, dovrai semplicemente inserire il corso desiderato e accedere al Blocco amministrazione> Amministrazione del corso> Valutazione

Qui ti verranno mostrati gli elementi classificati del corso e i voti con cui sei stato contrassegnato per quegli incarichi, nonché un totale aggregato nel corso. Alcuni articoli di valutazione potrebbero essere nascosti alla vista dello studente su richiesta dell'istruttore del corso, quindi se ti capita di notare un elemento di valutazione mancante, invia le domande a modo loro come primo punto di contatto.

- User quick guide (https://docs.moodle.org/34/en/User quick guide)
- Student FAQ (https://docs.moodle.org/35/en/Student FAQ)

# ANNOTAZIONI

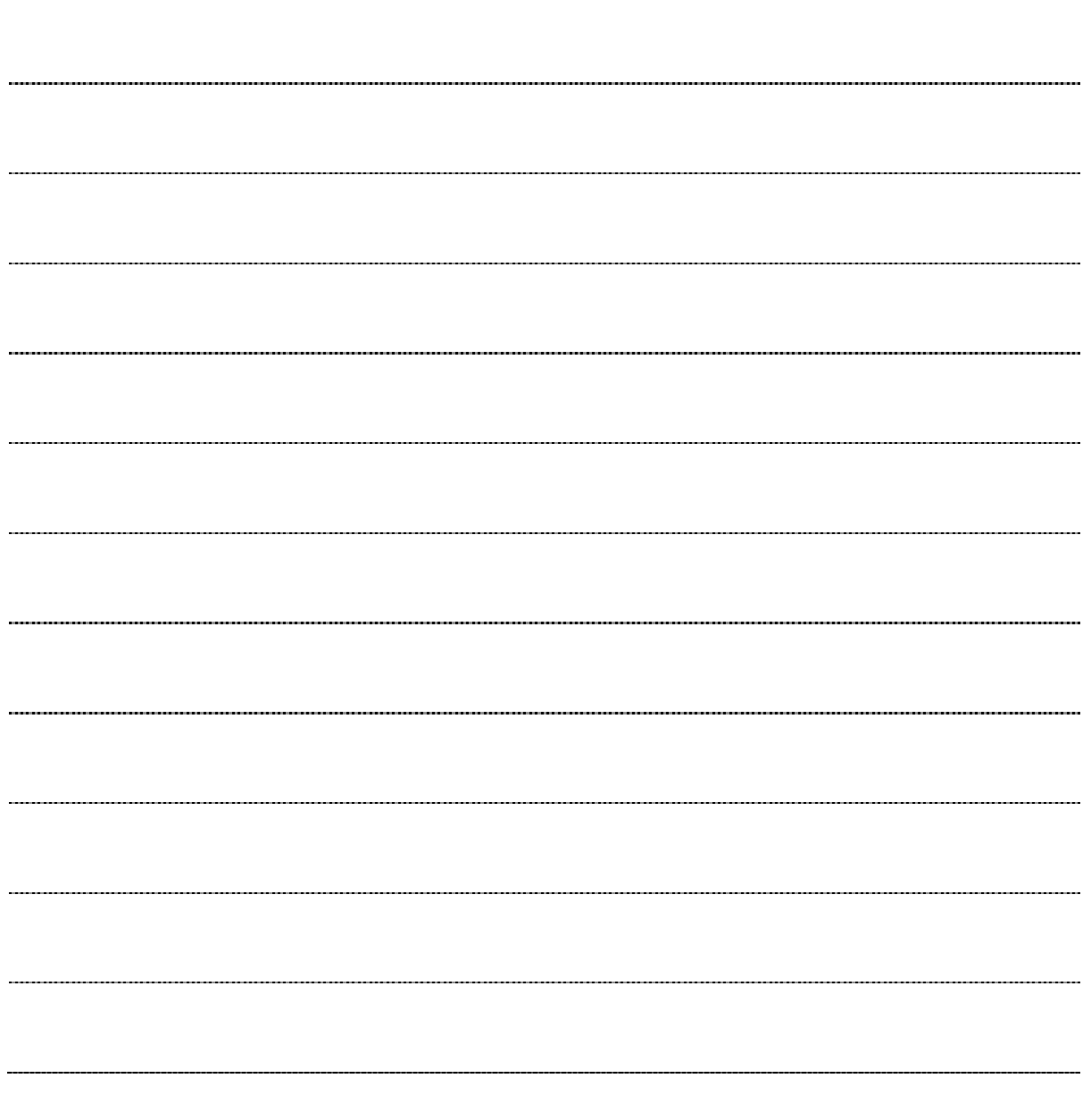

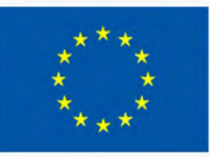

TRAINING PATH FOR **EUROPEAN PHLEBOLOGISTS** 

2019 INTELLECTUAL OUTPUT3

DENT GUI

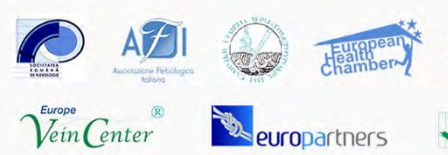

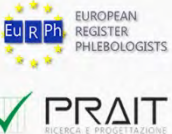

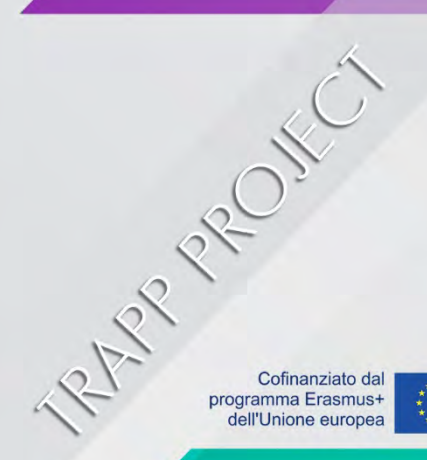

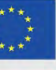